## Bluetooth携帯端末とカーウイングスナビ(DVD方式)の初期設定手順 (au AQUOS PHONE SERIE SHL23)

**NissanConnect CARWINGS** 

## A. ナビゲーションの設定

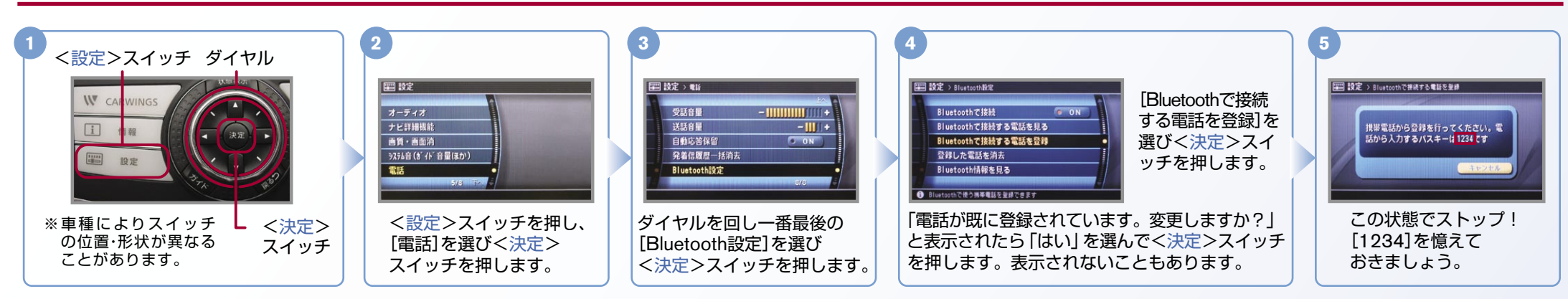

## ※携帯端末を車内に持ち込んで登録を行ってください。Bluetoothはオフの状態で登録を開始してください。 B. 携帯端末の登録 ※携帯端末画面、ボタン形状は実際と異なる場合があります。

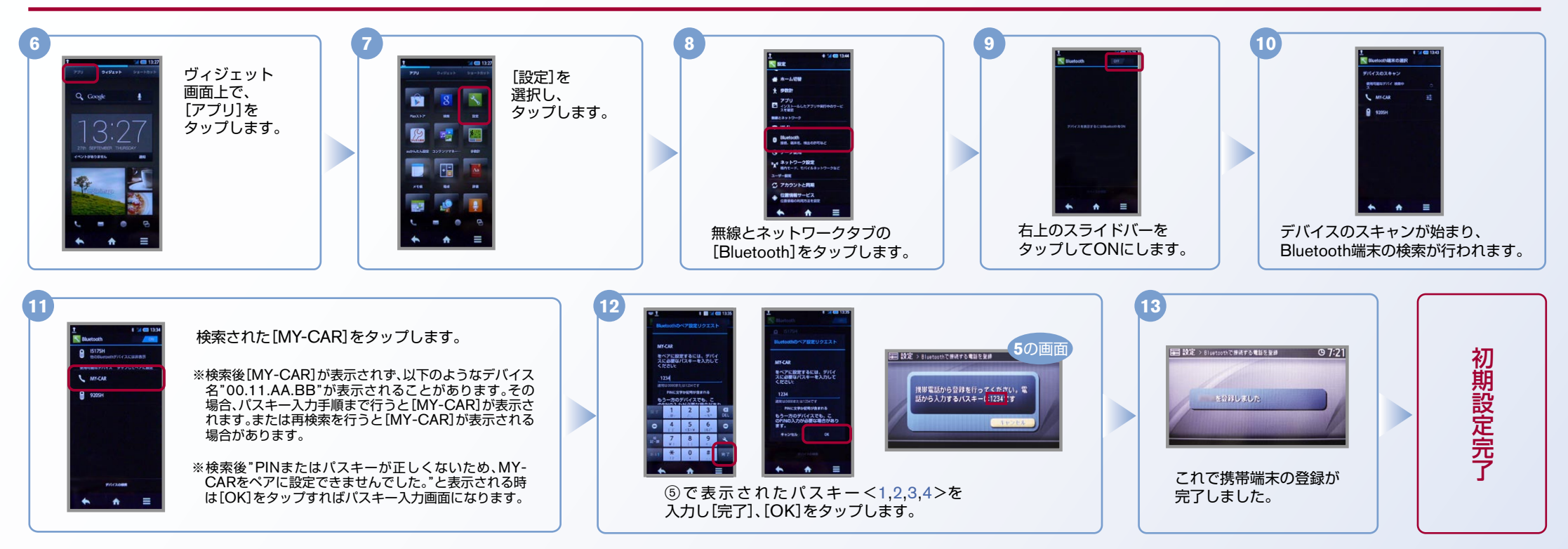

 $No.2$ 

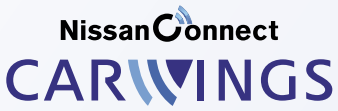

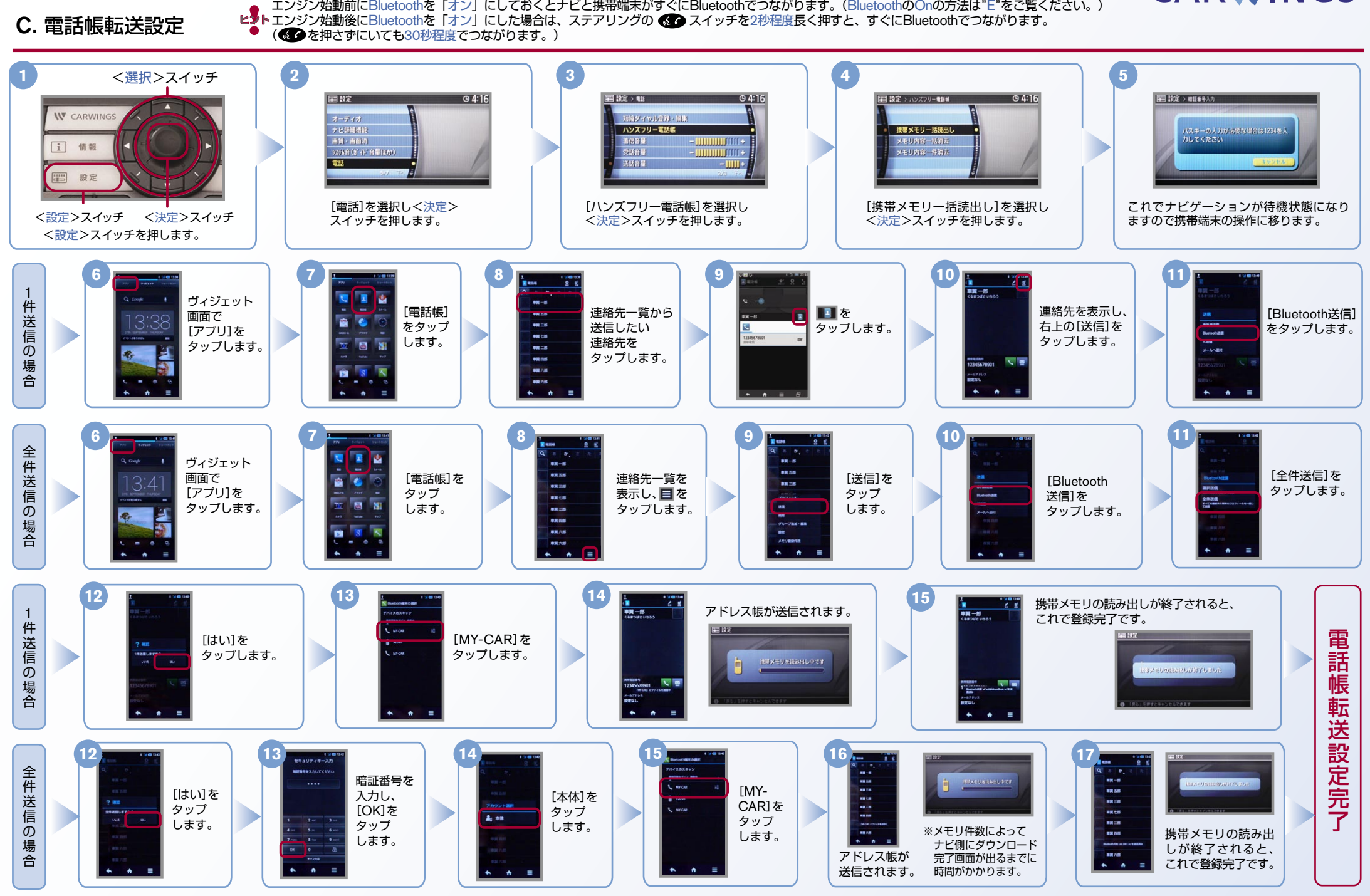

Nissan Connect **CARWINGS** 

**』。**エンジン始動前にBluetoothを「オン」にしておくとナビと携帯端末がすぐにBluetoothでつながります。(BluetoothのOnの方法は"E"をご覧ください。)<br>ビントコンジン始動前にBluetoothを「オン」にしておくとナビと携帯端末がすぐにBluetoothでつながります。(BluetoothのOnの方法は"E"をご覧ください。)

『エンジン始動後にBluetoothを「オン」にした場合は、ステアリングの●2●スイッチを2秒程度長く押すと、すぐにBluetoothでつながります。(●2●を押さずにいても30秒程度でつながります。)

※この手順は初期設定時には必要ありません。 ※携帯端末画面、ボタン形状は実際と異なる場合があります。 D. 接続機器の切断方法

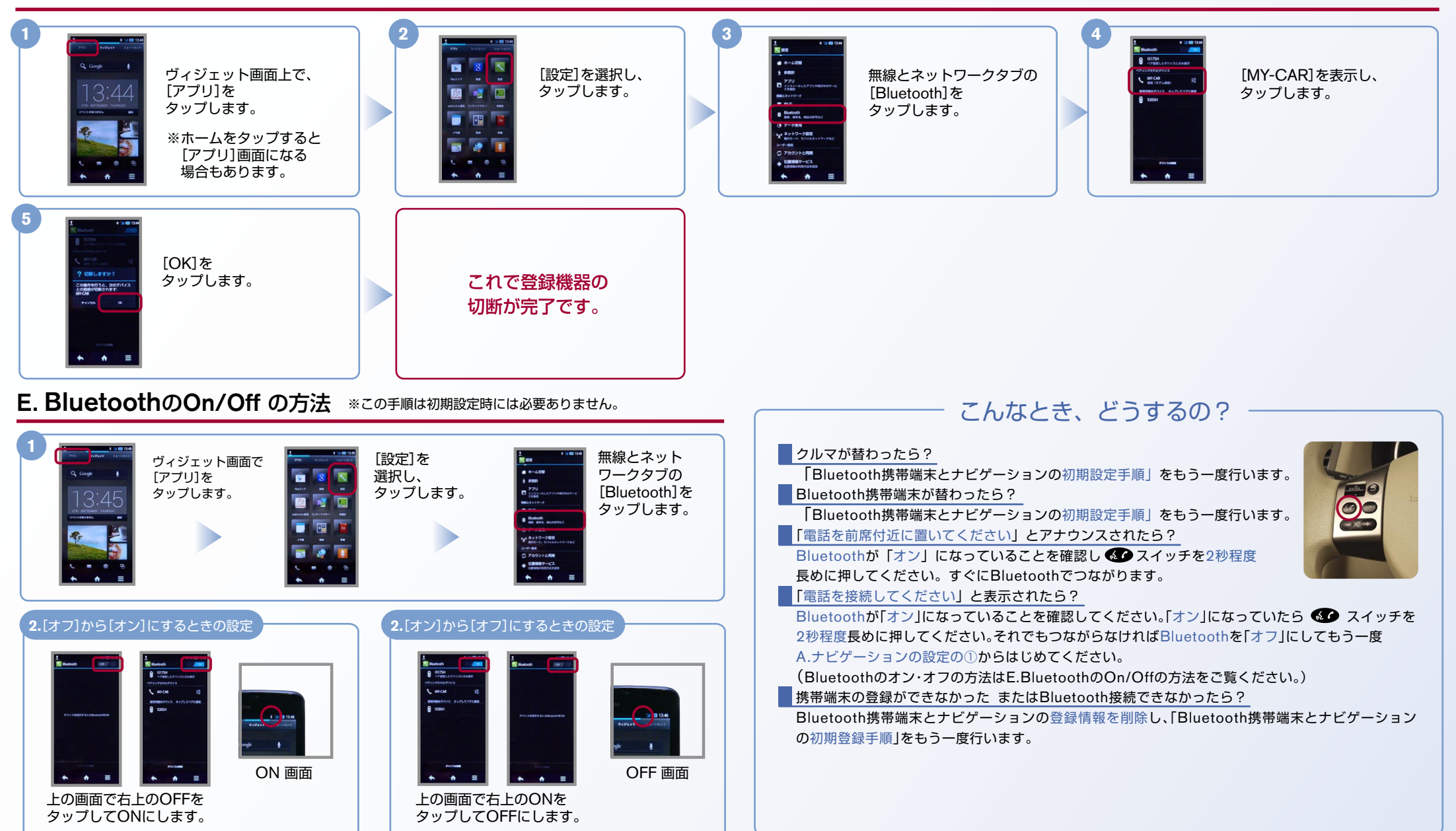

※Bluetoothの設定方法、登録手順についての問い合わせ先:カーウイングスお客さまセンター 0120-981-523 9:00~17:00(年末年始を除く) 携帯端末、PHSからもご利用いただけます。